#### **To remotely access the Virtua Learning System (VLS)**

 **To access the VINE or the Virtua Learning System (VLS) from home begin by putting [www.virtua.org](http://www.virtua.org/) in your search engine. Choose The Virtua home page.**

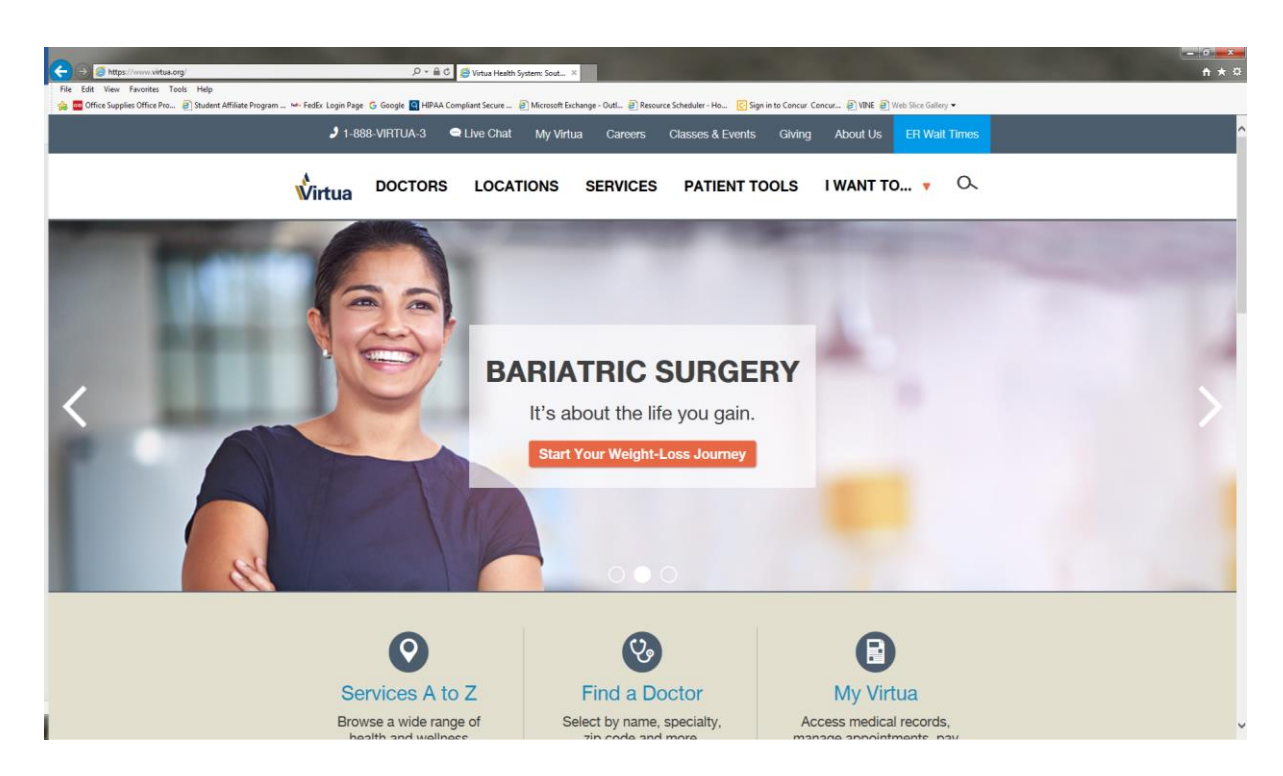

**1. Go to the bottom of the page**

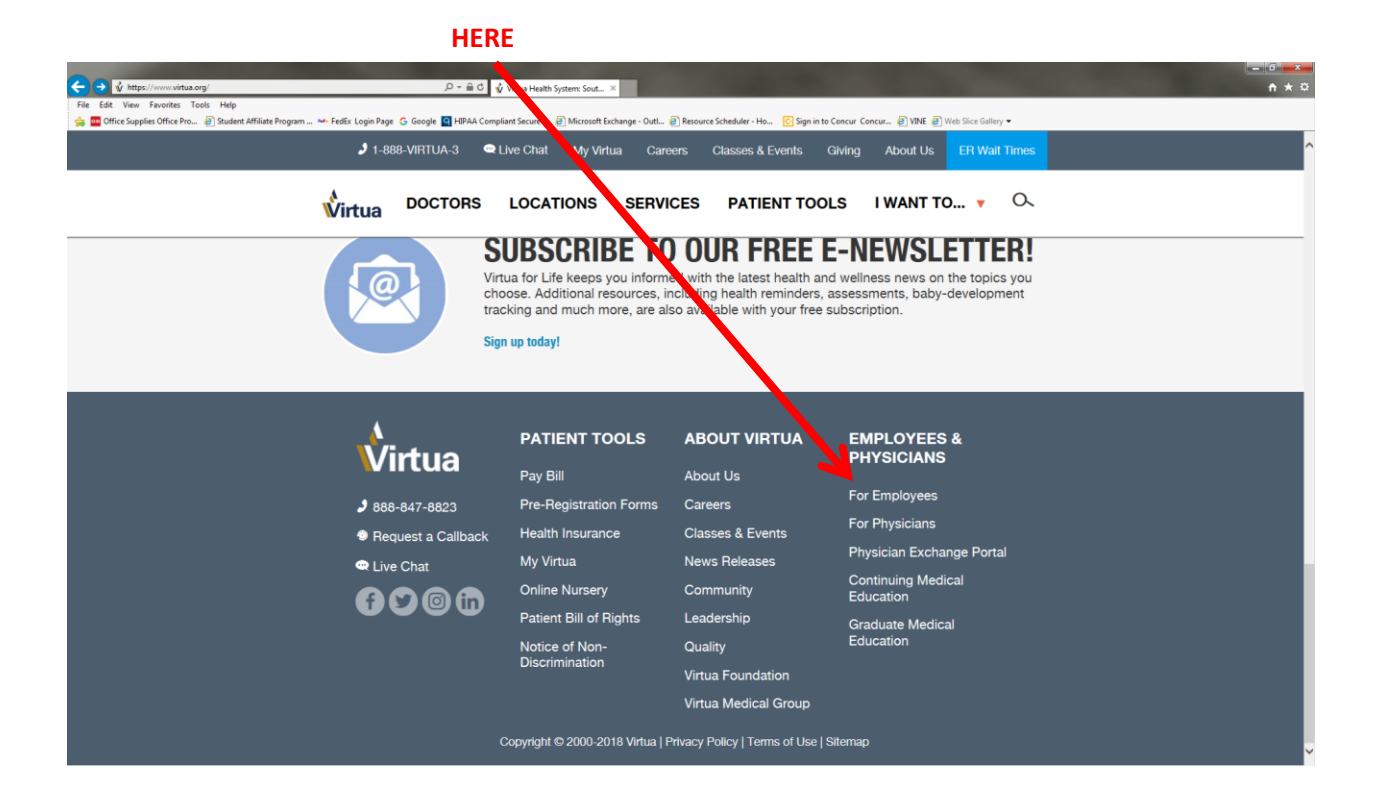

**2. When the page loads up click here** *(Virtua Network – Log on to Virtua network to access your email, The VINE, Virtua Learning System (VLS) and other applications)*

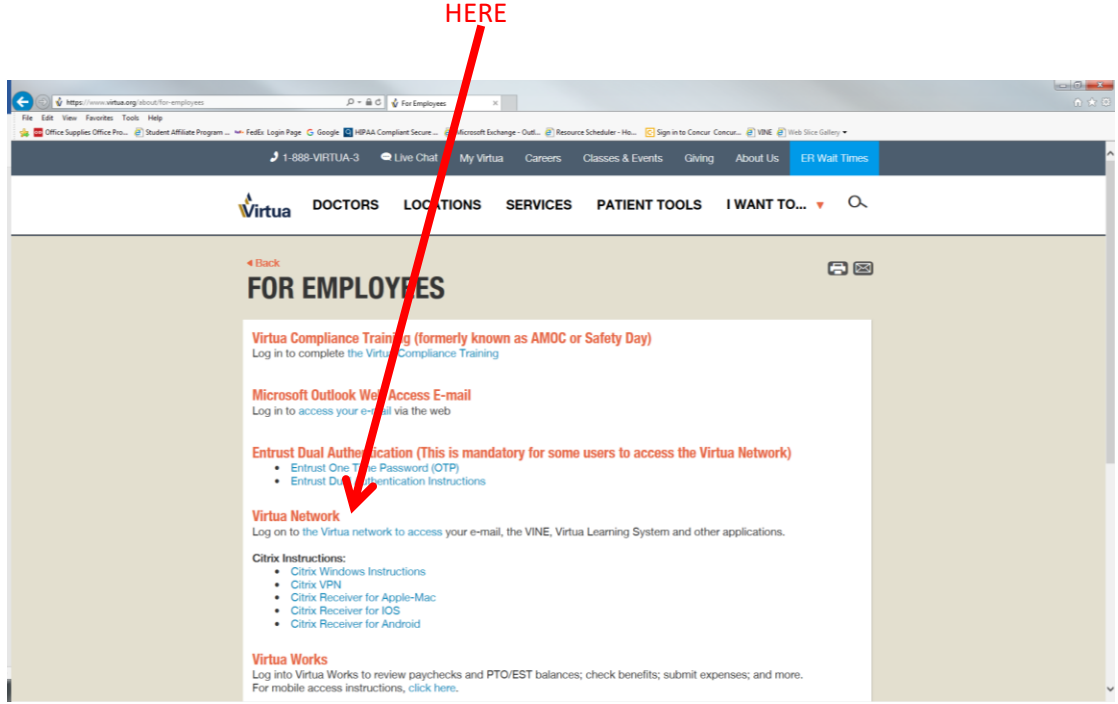

### **3. Accept the security rules**

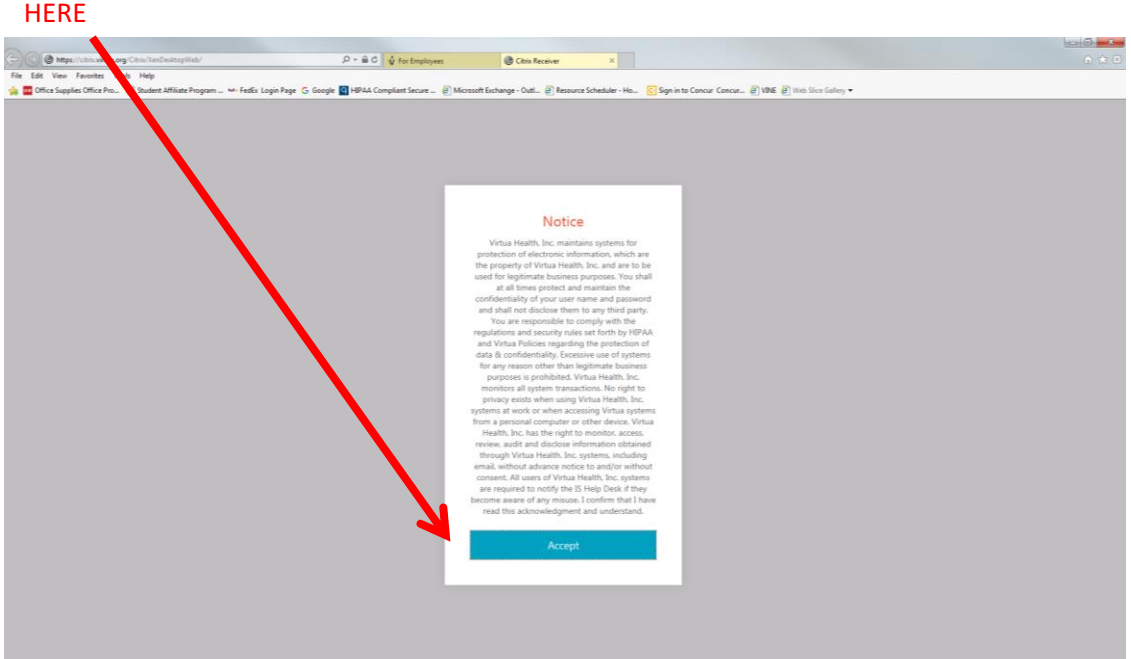

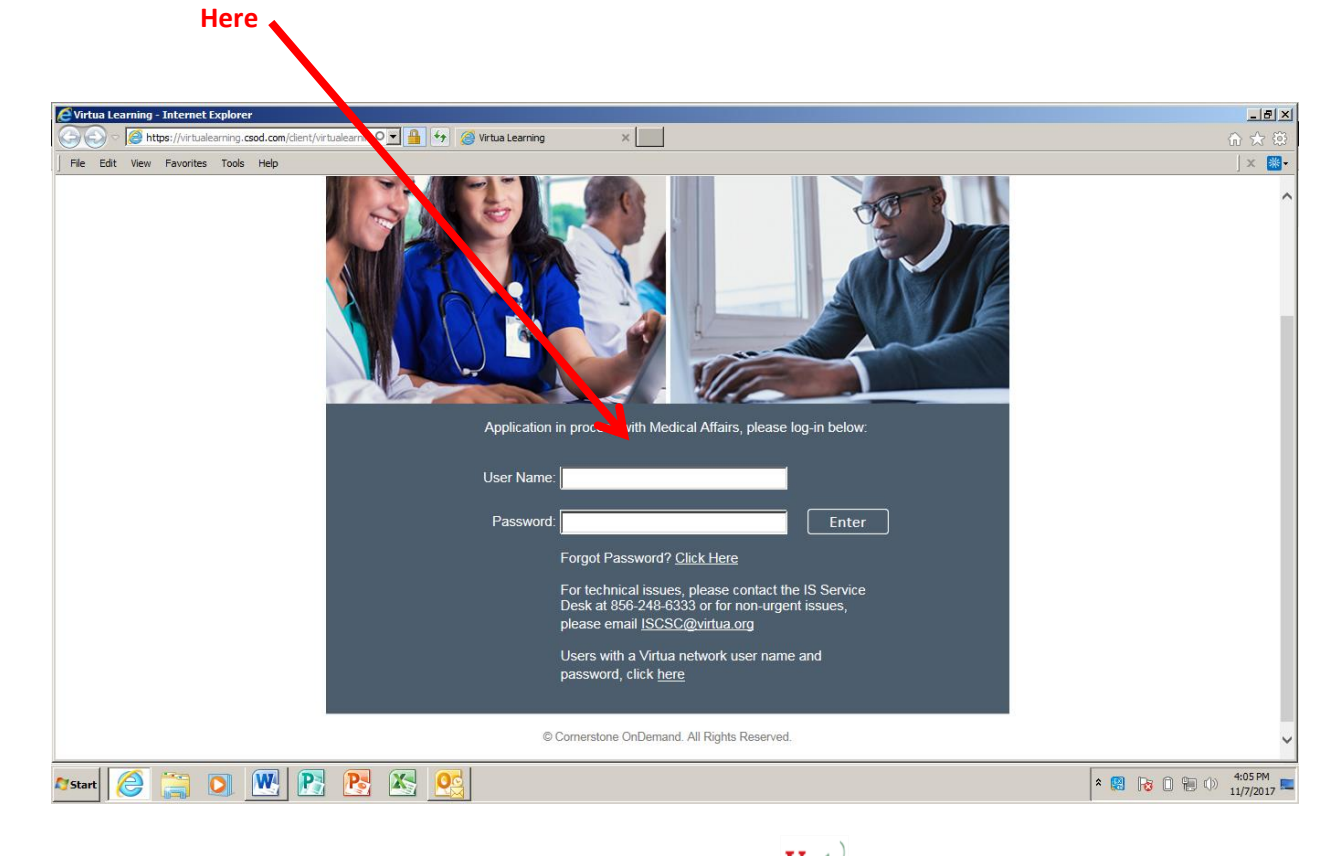

**4. When the page loads, log in with Virtua network username and password** 

5. Your next screen will look like this. Look for the app  $V_{\text{L}}$  click on it.

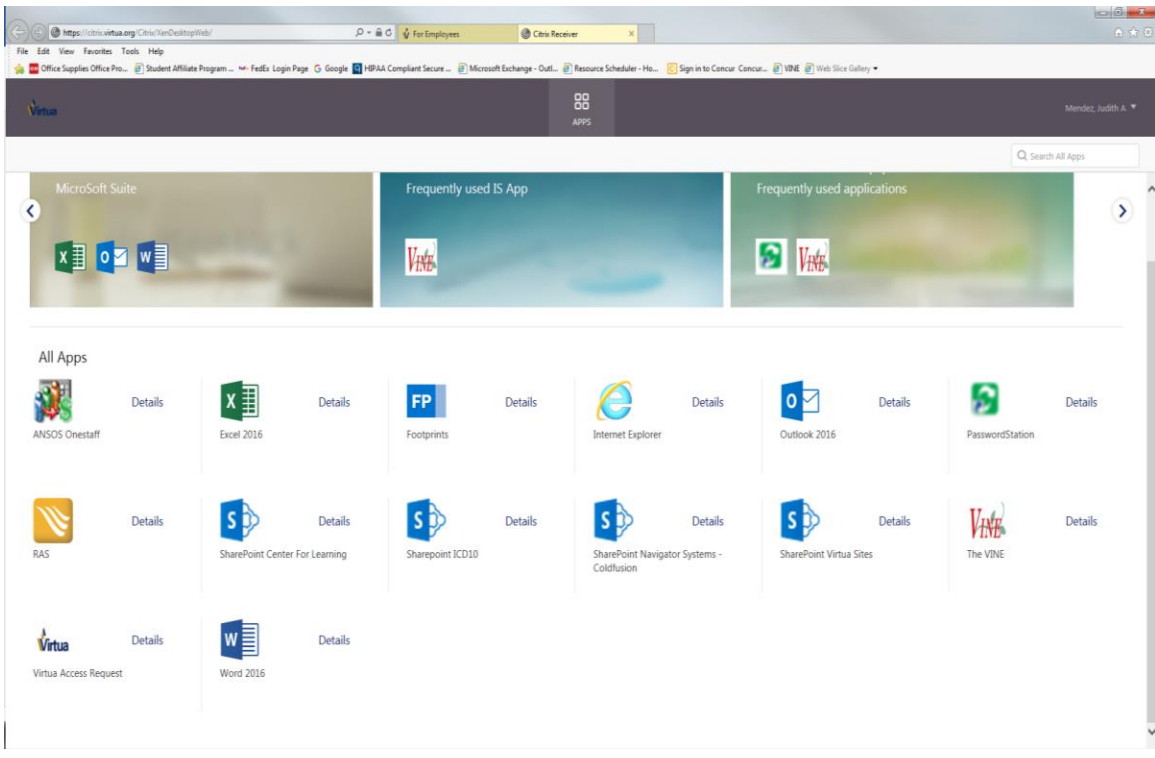

**6. You will see this click on the "Virtua Learning System"**

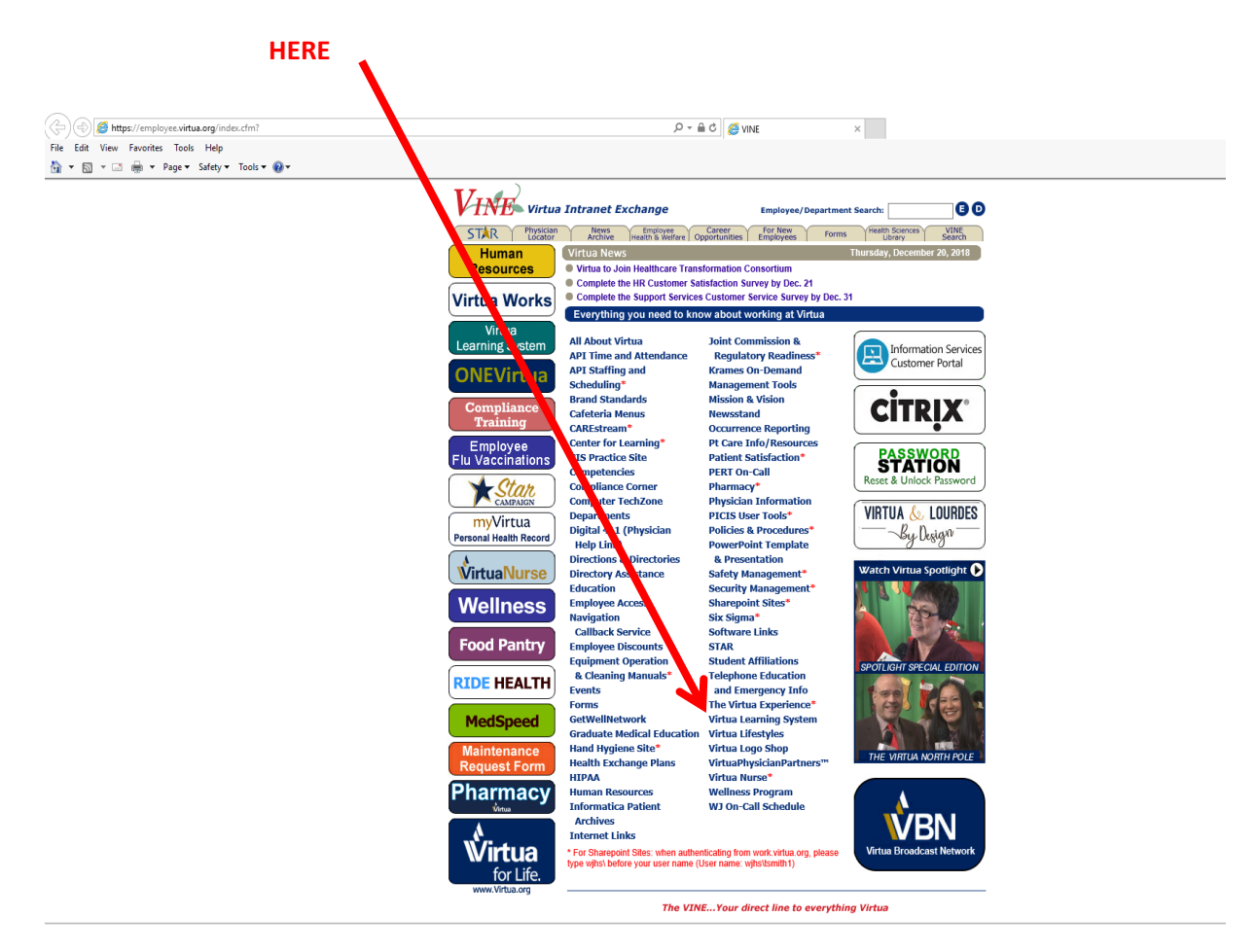

7. In your search engine please enter the training titles listed at the bottom

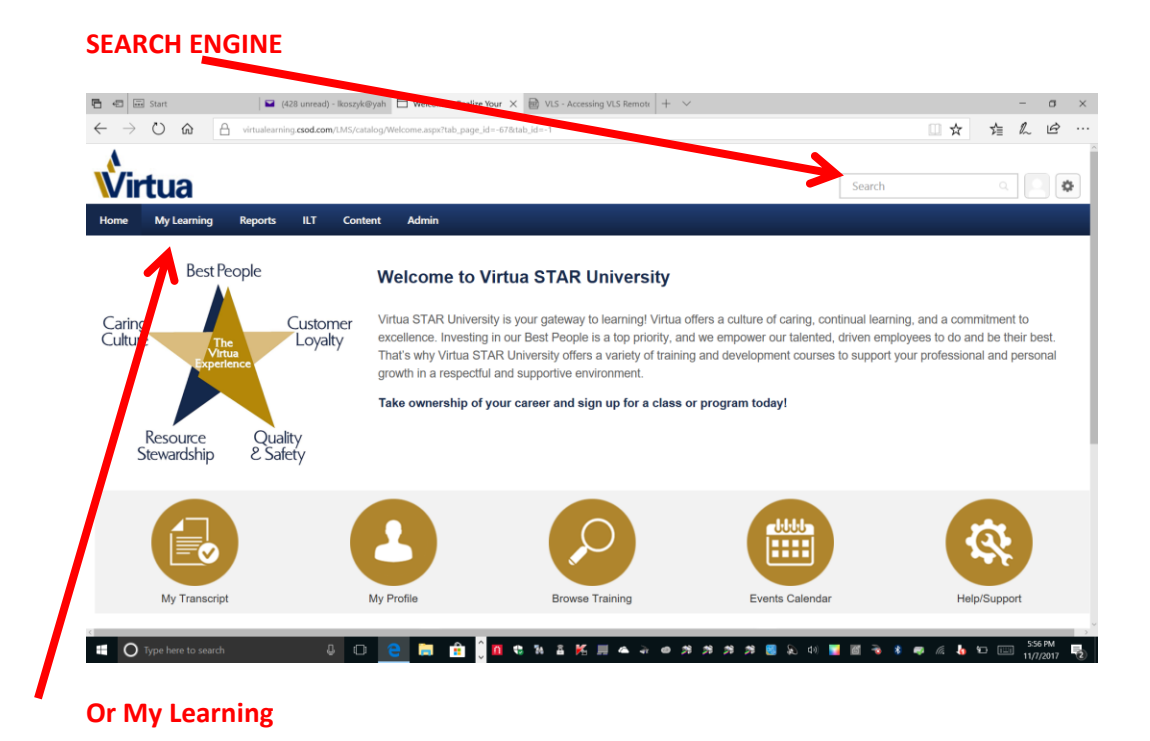

# **MUST COMPLETE ALL THAT APPLIES TO YOU**

These are the compliance trainings that you will search for or have on your transcript

## **All students must complete the following**:

- *Virtua Compliance Training (2020) – For all employees*
- *Virtua Compliance Training (2020) – Hospital Nursing*
- *Virtua Compliance Training (2020) – Medication Safety*
- *Recognizing and Responding to Human Trafficking in a healthcare context*
- *Understanding Drug Diversion in the Healthcare Setting*
- *Virtua Experience Video*
- *USP 800:Nurses and Students*
- *EPIC Training*

## **All faculty must complete the following:**

- *Virtua Compliance Training (2020) – For all employees*
- *Virtua Compliance Training (2020) – Hospital Nursing, VOLOL, VW*
- *Virtua Compliance Training (2020)-Medication Safety*
- *Recognizing and Responding to Human Trafficking in a healthcare context*
- *Understanding Drug Diversion in the Healthcare Setting*
- *Virtua Experience Video*

*USP 800: Nurses and Students*

**For computer related issues, contact the Information Service Department at 856-355-1234**

**You can contact the following person if you have any questions: Vianka Perez a[t VPerez@virtua.org](mailto:VPerez@virtua.org)**